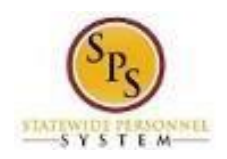

## Correct Time Off Requests

Use this procedure to correct time off that has already been approved - including time off entered on the timesheet or the Time Off Calendar. You can delete a day or cancel the request entirely. All corrections must be submitted for approval.

This procedure should **not be used** to correct time off for the following:

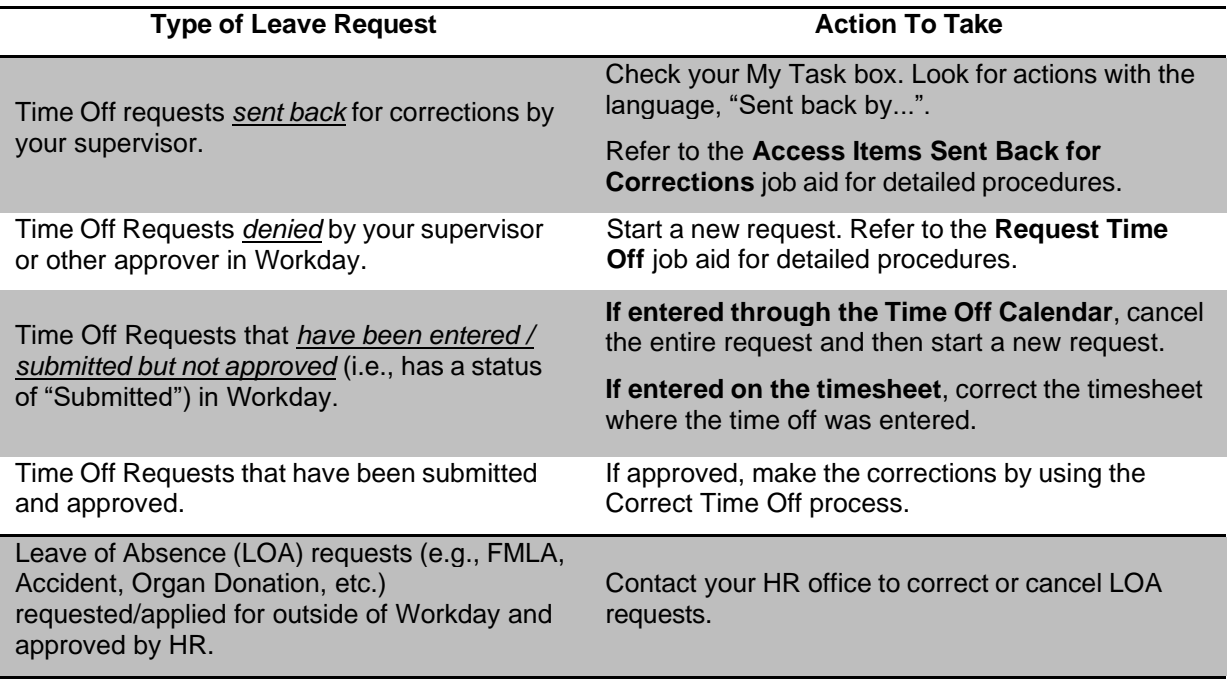

**Note:** You must modify all **unapproved** time off where it was entered – the timesheet or the Time Off Calendar. All **approved** time should be corrected on the Time Off Calendar regardless of where it was entered.

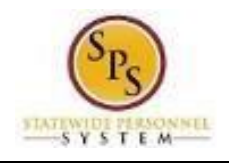

**Procedure:**

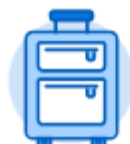

- 1. From the Home page, click the **Time Off** worklet.
- $\leftarrow$  Time Off

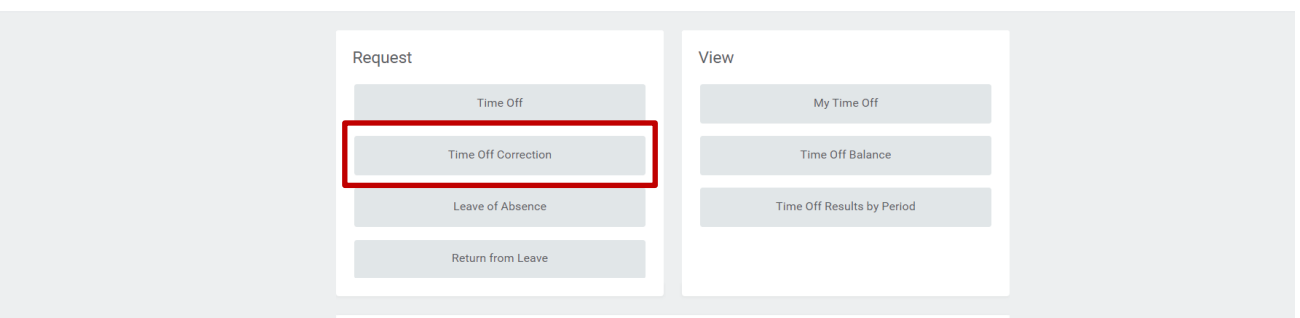

2. In the Request section, click the **Time Off Correction** button.

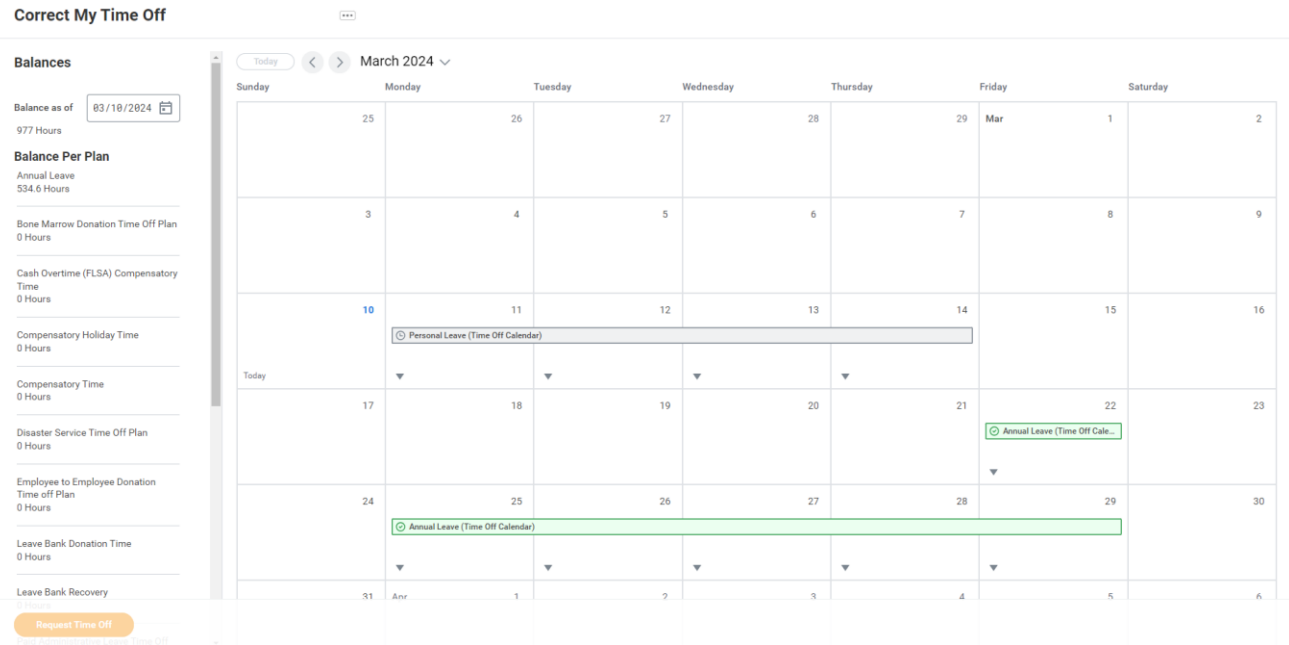

3. Click the gray time block that needs to be corrected.

**Information**: The status of a Time Off request displays inside the time block as follows:

- Gray Clock = Unsubmitted
- Gray Check Mark = Submitted
- Green Check Mark = Approved
- Red Circle = Denied
- Yellow Exclamation Mark = Needs Actions

i)

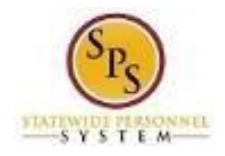

## **Note**:

To correct a request that *has not* been approved (e.g., status is "submitted"), cancel the entire time off request and start a new one. Refer to the **Cancel a Time Off Request** job aid for details.

4. Make corrections using the procedures below:

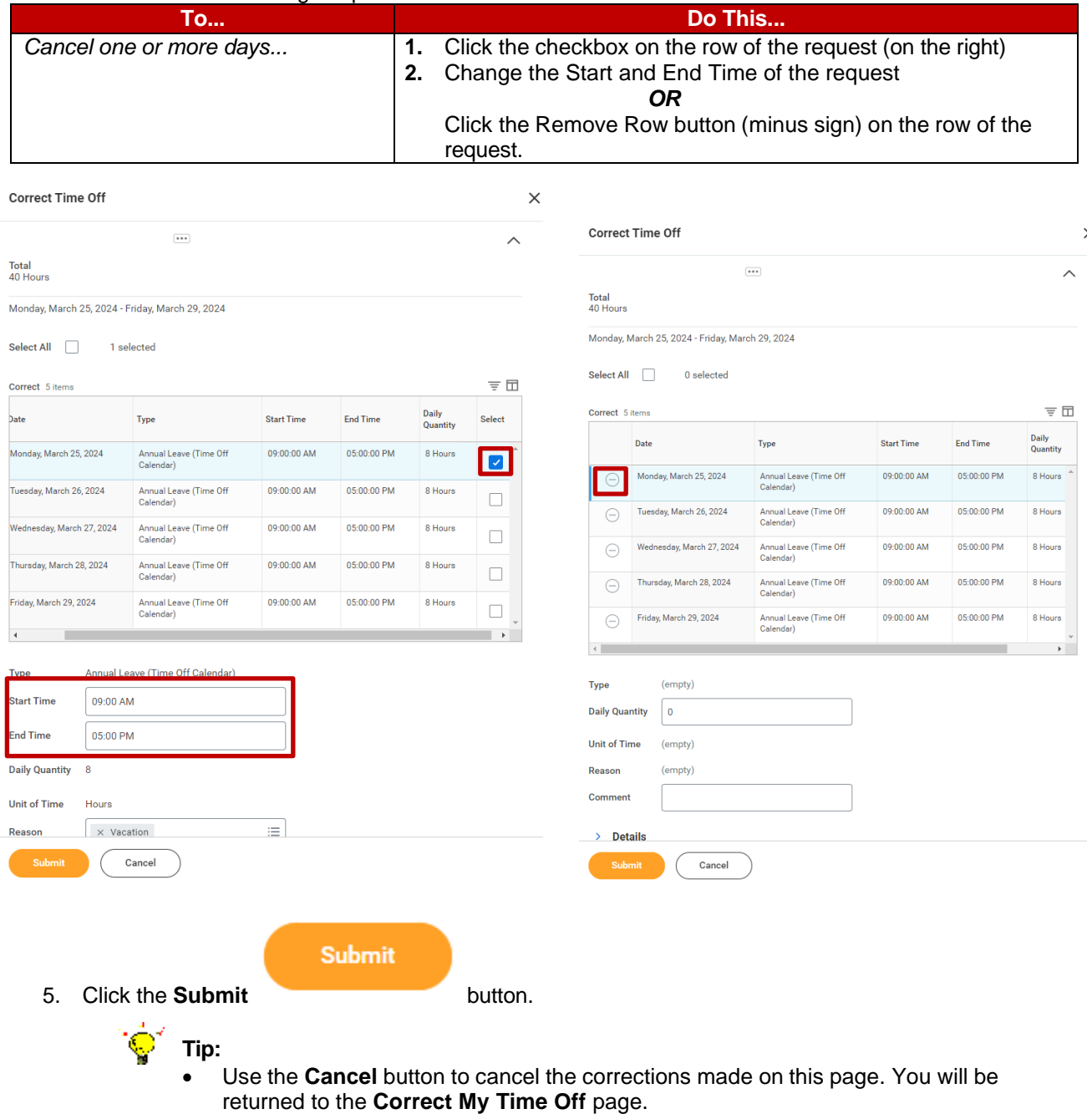

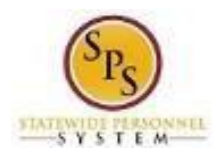

J.

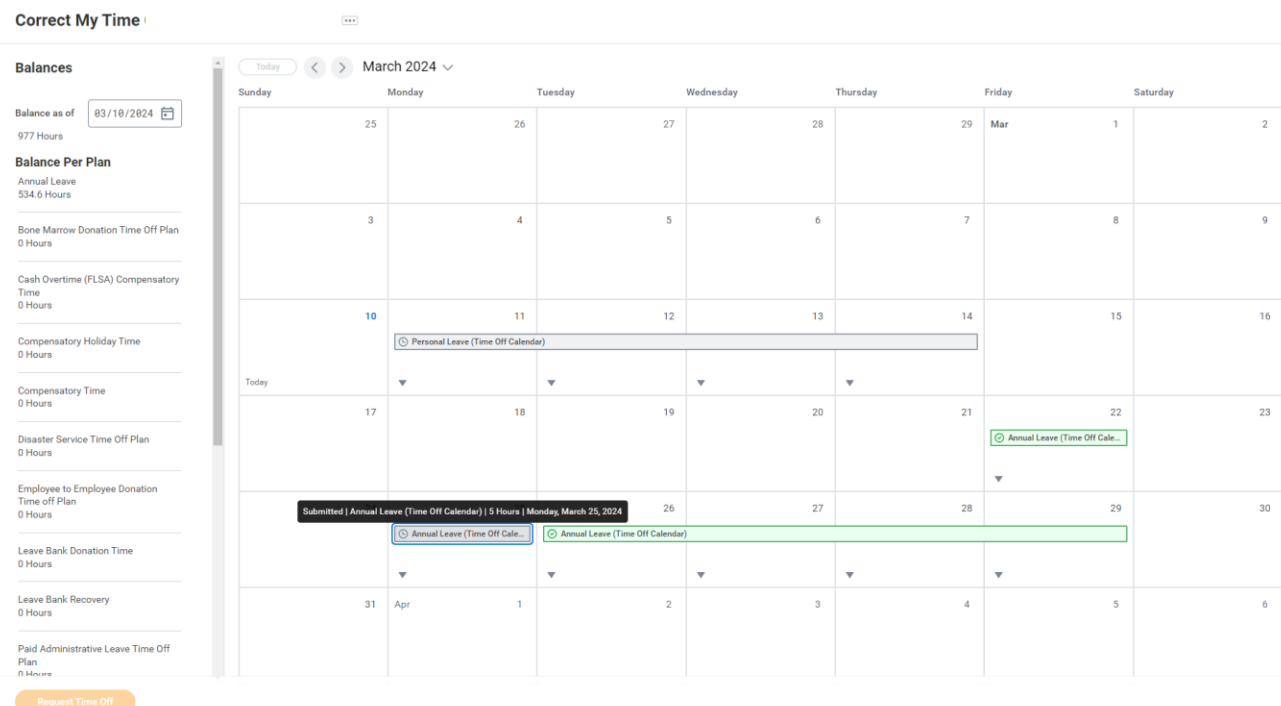

6. On the **Correct My time Off**, you will see your previously approved request now shows as submitted

and will go to your manager to approve the change.

7. The System Task is complete.